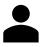

## "How do I get into a

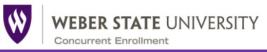

CE class?"

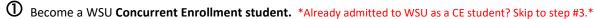

- ✓ Be prepared with a debit or credit card and the student's social security number.
- ✓ Go to LHS >Parents and students > Concurrent Enrollment > Enroll as a CE student > WSU > Enroll and Register.
- ✓ Scroll down and click on the CE Admissions Process CE Admission Process button
- ✓ Complete Step 1: Be admitted to WSU Concurrent Enrollment Apply Now (First time applicants only).
- ✓ Click create a new application.
- ✓ Pay a one-time \$30 college application fee. Your application is not complete until payment is submitted.
- ✓ Once your application has been approved you will receive a WSU acceptance letter.

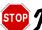

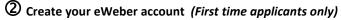

- ✓ Now that you have your WSU acceptance letter, it is time to create your eWeber account.
- ✓ Be prepared with the student's birthdate and social security number that was entered on step #1.
- ✓ Go to LHS > Parents and students > Concurrent Enrollment > Enroll and Register as a CE > WSU > Enroll and Register.
- ✓ Scroll down and click on the CE Admissions Process CE Admission Process button
- ✓ Complete Step 2: Create your eWeber account (First time applicants only).
- ✓ This will become your ID and password for all things Weber State University. Including in step #3 below.

## 7

**3** Register for the CE course

- ✓ LHS >Parents and students > Concurrent Enrollment > Enroll and Register as a CE > WSU > Enroll and Register.
- ✓ Scroll down and click on the Register for CE Classes button
- ✓ Click on Register for Concurrent Enrollment Classes Register for Concurrent Classes
- ✓ Complete both agreements and choose if you want to grant parental access. Now Proceed to Registration
- ✓ Choose Layton High School. In the search bar, enter the CRN #. Add the CE course(s).

## Make a payment for the CE courses

- ✓ **Option A for making a CE payment:** click Register and Pay. Click the Continue Continue
- ✓ Pay for CE credit and applicable fees. Students are **not** in the CE class until the full registration amount is paid. If the amount is **not paid within 48 hours**, you will be removed from the class.
- ✓ Option B for making a CE payment: go back to the Register for CE classes register button. Click on Pay for Concurrent Enrollment Classes and Scroll down to Tuition and Fees.

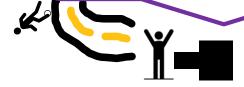

SRS, Complete the Status Switch by December 1st of SR year

For CE Support and Advising

- Click on the Concurrent Enrollment Advising drop down menu and learn about CE <u>academic</u> <u>advising</u>, <u>scholarship</u> opportunities, obtaining a <u>certificate of completion</u>, and help on being a student at WSU.
- ✓ Complete the new student orientation
- (6) Meet with a College Advisor about your Certificate of Completion (COC) progress.
  - ✓ Email ceadvising@weber.edu to schedule your appointment.
    - This email is best sent using your WSU Wildcat mail found in your WSU portal.
  - ✓ During this appointment, you will meet with a WSU CE advisor who will make sure you are on track for your Certificate of Completion Credential and/or Associates degree. They will help you develop a plan for completion of these plus review how the classes fit into your degree options.
    - Bring your unofficial high school transcript and this school year's course schedule.
  - ✓ Once a student completes their WSU General Education course requirements, they will want to contact <u>ceadvising@weber.edu</u> for the **Certificate Of Completion Credential** application.
    - This student will receive a certificate and the completion of credits will be recorded on their transcripts.
    - A student can continue working on their credential at WSU even after they graduate from high school.
    - Receiving this credential at WSU will protect the general ed credits from getting lost in the event they
      choose to go to another Utah Higher Ed public school.
    - If a student transfers schools before finishing the credential, some Gen Ed credits might not be counted at the other institution. The only way to ensure that a student will keep all their hard-earned General Ed

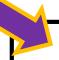

## Complete the Status Switch by December 1st of your Senior Year:

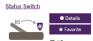

- ✓ Complete the <u>Status Switch</u>
- through your eWeber Portal by December 1st.
- Upon graduation this changes you from a CE student to a college student making it so you can transfer your records to other colleges and eligible for scholarships.
- The Status Switch can be done after December 1<sup>st</sup> but the student will miss the priority deadline for scholarship applications.
- ✓ Complete the Weber State University Specialized Scholarship Application to be considered for